## iX Appliance On VMWare **Getting Started Guide**

# **Forcepoint**

### Before you begin….

- You will need a standalone computer to run the management interface
- If you will be administering the appliance using an untrusted network, you will need a private key and certificate for it
- The appliance consists of one or two servers, depending on deployment choice.
- The diagram below shows a typical appliance deployment

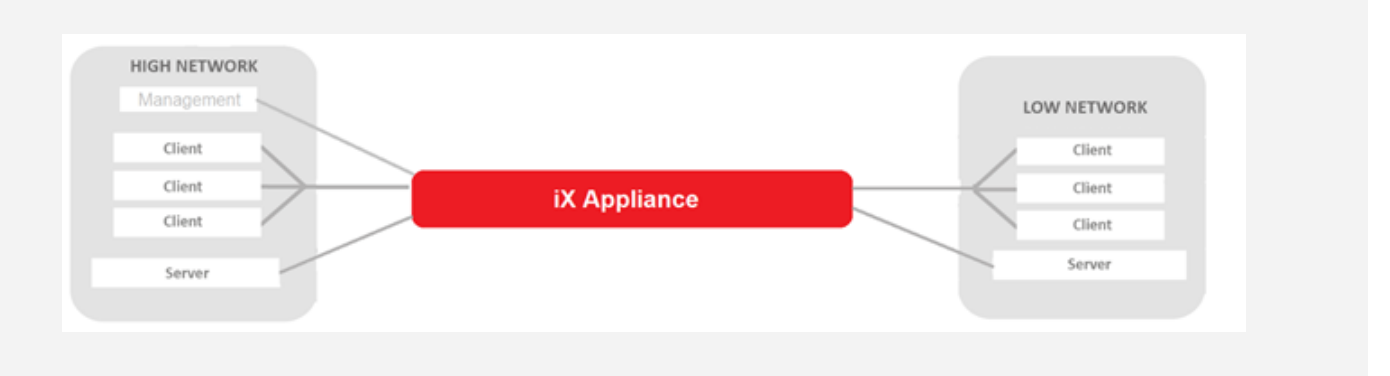

#### **Installation**

**1**

Create one or two VMware virtual machines for either a single box iX, or iX Low and iX High pair, of the following specification:

- Cores: 4
- Network interfaces: 3
- Operating System: Other Linux (64 bit)
- Disk: 60GB
- Memory: 16GB

Tip In the following, a single box iX is referred to as iX Uno and a pair as iX High and iX Low.

Install the iX Appliance onto the virtual machine(s) using the .iso file(s) provided. If it is iX Uno, the package will be called VMM-OCT12a iX <version>.iso.

For a pair installation, install VMM-OCT12a  $iXL$  <version>, iso onto one virtual machine and VMM -OCT12a\_iXH\_<version>.iso onto the other virtual machine.

During the install, you will be asked how much swap to allocate, set the swap to 16GB.

Once installed and rebooted, each iX Appliance server will present a login screen.

### **2 Initial iX Server Configuration**

From the iX Appliance Server console, login using the default credentials of *admin* and *password*. Type **setup** and select **2) Network Interfaces**

Select **3) Configure** and select **1) MGMT** and set the IP Address to one that will be used for remote access from a web browser, *<MGMT IP>*.

Hit return to exit each of the menus.

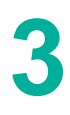

#### **Administration from an Untrusted Network**

If you want to administer the Appliance using an untrusted network you will need to give it a digital identity so first generate a private key which is password protected and a public certificate for the Appliance. Connect the standalone computer to the Management Interface of the appliance server.

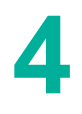

#### **Initial Login via the Management interface**

Using a web browser, browse to **https://***<MGMT-IP>* and you will see the login screen for managing the appliance.

Tip There will be a warning to trust the appliance's certificate.

Login using the default credentials of *admin* and *password*.

Tip All user documentation, including this guide, are available through the management web interface for iX, browse to the *Links* part of the *Other* section in the web interface.

The *iX Configuration Guide* takes you through the necessary steps to configure the appliance to change the default credentials. In addition, upload any generated certificates before connecting to an untrusted network.

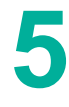

#### **Configuring the Appliance**

Now you are ready to configure all other aspects of the Appliance. The *iX Configuration Guide* will take you through the remaining steps of:

- Changing the default password
- Setting the date and time
- Configuring the network (data) interfaces
- Configuring the protocols that the Appliance is to support
- Configuring the content checks that the Appliance is to perform
- Configuring the logging, including off-box logging

# **6**

#### **Using iX**

If all is well, the web interface visible from the management computer will display *Activated* and network traffic should pass and/or be blocked as expected.

#### **Contact Support**

#### support@deep-secure.com

#### +44 (0)845 519 4524

© 2014-2022 Deep-Secure Ltd. All rights reserved. The Deep-Secure Logo and Deep-Secure product names including DeepSecure® and Bastion® are trademarks of Deep-Secure Ltd. All other trademarks are the property of their respective owners. Deep-Secure Ltd. (registered number 7005288) is registered in Britain with registered offices at 1 Nimrod House, Sandy's Road, Malvern, WR14 1JJ, England.

The Deep-Secure Appliance in part uses software components licensed by third parties under Free/Open Source Software licences., as set out at www.deep-secure.com/open-source-softwareappliance-downloads. Your rights in relation to each of these software components are governed by the relevant licences. If you would like to download a copy of the source code for these components or receive a copy on DVD, please contact Deep-Secure.